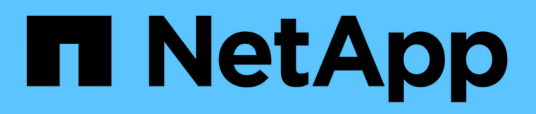

### **Inhalt der Seite zur Leistungsbestandsliste wird verfeinert**

Active IQ Unified Manager 9.8

NetApp April 16, 2024

This PDF was generated from https://docs.netapp.com/de-de/active-iq-unified-manager-98/performancechecker/task-searching-on-object-inventory-performance-pages.html on April 16, 2024. Always check docs.netapp.com for the latest.

# **Inhalt**

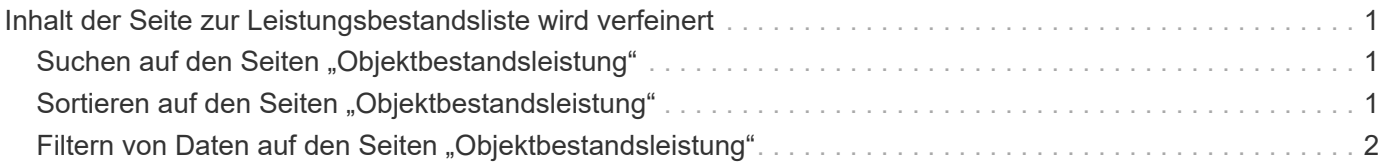

# <span id="page-2-0"></span>**Inhalt der Seite zur Leistungsbestandsliste wird verfeinert**

Die Inventarseiten für Performance-Objekte enthalten Tools, mit denen Sie Inhalte aus Objektbeständen verfeinern können, damit Sie bestimmte Daten schnell und einfach auffinden können.

Die Informationen auf den Seiten zum Bestand von Performance-Objekten können umfangreich sein und häufig über mehrere Seiten hinweg erfasst werden. Diese umfassenden Daten eignen sich hervorragend für das Monitoring, die Nachverfolgung und die Performance. Das Auffinden bestimmter Daten erfordert jedoch Tools, mit denen Sie die gesuchten Daten schnell finden. Daher enthalten die Seiten für den Bestand von Performance-Objekten Funktionen zum Suchen, Sortieren und Filtern. Darüber hinaus können Suchen und Filtern zusammenarbeiten, um Ihre Ergebnisse weiter einzugrenzen.

## <span id="page-2-1"></span>**Suchen auf den Seiten "Objektbestandsleistung"**

Sie können Zeichenfolgen auf den Seiten "Objektbestandsleistung" suchen. Verwenden Sie das Feld **Suche** oben rechts auf der Seite, um Daten anhand des Objektnamens oder des Richtliniennamens schnell zu finden. So lassen sich entweder spezifische Objekte und zugehörige Daten schnell finden oder Richtlinien schnell finden und zugehörige Richtlinienobjektdaten anzeigen.

### **Schritte**

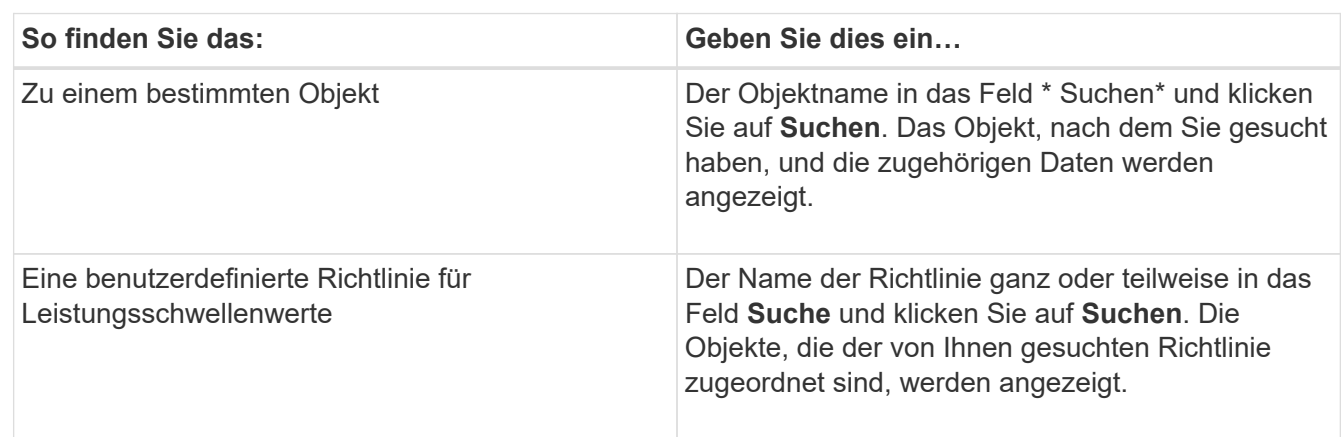

1. Führen Sie je nach Ihren Suchanforderungen eine der folgenden Optionen durch:

### <span id="page-2-2"></span>**Sortieren auf den Seiten "Objektbestandsleistung"**

Sie können alle Daten auf den Seiten "Objektbestandsleistung" nach jeder Spalte in aufsteigender oder absteigender Reihenfolge sortieren. So können Sie schnell Objektbestandsdaten finden, was bei der Überprüfung der Leistung oder beim Beginn eines Fehlerbehebungsprozesses hilfreich ist.

### **Über diese Aufgabe**

Die ausgewählte Spalte für die Sortierung wird durch einen markierten Spaltenüberschrift und ein Pfeilsymbol angezeigt, das die Sortierrichtung rechts neben dem Namen angibt. Ein nach-oben-Pfeil zeigt eine aufsteigende Reihenfolge an; ein Pfeil nach unten zeigt die absteigende Reihenfolge an. Die Standard-Sortierreihenfolge ist durch **Status** (Ereignis-Kritikalität) in absteigender Reihenfolge, wobei die wichtigsten Performanceereignisse zuerst aufgelistet werden.

#### **Schritte**

1. Sie können auf einen Spaltennamen klicken, um die Sortierreihenfolge der Spalte in aufsteigender oder absteigender Reihenfolge zu ändern.

Der Inhalt der Seite "Objektbestandsleistung" wird auf der Grundlage der ausgewählten Spalte in aufsteigender oder absteigender Reihenfolge sortiert.

### <span id="page-3-0"></span>**Filtern von Daten auf den Seiten "Objektbestandsleistung"**

Sie können Daten auf den Seiten "Objektbestandsleistung" filtern, um Daten anhand bestimmter Kriterien schnell zu finden. Mithilfe der Filterung können Sie den Inhalt der Seiten "Objektbestandsleistung" eingrenzen, um nur die von Ihnen angegebenen Ergebnisse anzuzeigen. Dies bietet eine sehr effiziente Methode, nur die Leistungsdaten anzuzeigen, an denen Sie interessiert sind.

#### **Über diese Aufgabe**

Über das Filterfeld können Sie die Rasteransicht entsprechend Ihren Einstellungen anpassen. Die verfügbaren Filteroptionen basieren auf dem Objekttyp, der im Raster angezeigt wird. Wenn aktuell Filter angewendet werden, wird rechts neben der Schaltfläche Filter die Anzahl der angewendeten Filter angezeigt.

Es werden drei Filterparameter unterstützt.

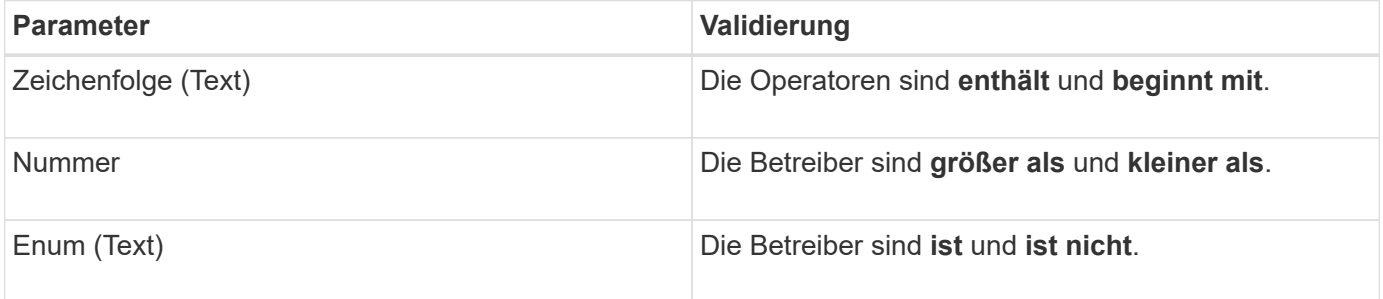

Die Felder Spalte, Operator und Wert sind für jeden Filter erforderlich. Die verfügbaren Filter spiegeln die filterbaren Spalten auf der aktuellen Seite wider. Es können maximal vier Filter angewendet werden. Gefilterte Ergebnisse basieren auf kombinierten Filterparametern. Gefilterte Ergebnisse gelten für alle Seiten in Ihrer gefilterten Suche und nicht nur für die aktuell angezeigte Seite.

Sie können Filter über das Filterfenster hinzufügen.

- 1. Klicken Sie oben auf der Seite auf die Schaltfläche **Filter**. Das Filterfenster wird angezeigt.
- 2. Klicken Sie auf die linke Dropdown-Liste und wählen Sie ein Objekt aus, z. B. *Cluster* oder einen Performance-Zähler.
- 3. Klicken Sie auf die mittlere Dropdown-Liste, und wählen Sie den gewünschten Operator aus.
- 4. Wählen Sie in der letzten Liste einen Wert aus oder geben Sie einen Wert ein, um den Filter für dieses Objekt abzuschließen.
- 5. Um einen anderen Filter hinzuzufügen, klicken Sie auf **+Filter hinzufügen**. Es wird ein zusätzliches Filterfeld angezeigt. Führen Sie diesen Filter mithilfe des in den vorherigen Schritten beschriebenen Verfahrens aus. Beachten Sie, dass beim Hinzufügen Ihres vierten Filters die Schaltfläche **+Filter hinzufügen** nicht mehr angezeigt wird.
- 6. Klicken Sie Auf **Filter Anwenden**. Die Filteroptionen werden auf das Raster angewendet und die Anzahl der Filter wird rechts neben der Schaltfläche Filter angezeigt.
- 7. Verwenden Sie den Filterbereich, um einzelne Filter zu entfernen, indem Sie auf das Papierkorb-Symbol rechts neben dem zu entfernenden Filter klicken.
- 8. Um alle Filter zu entfernen, klicken Sie unten im Filterfenster auf **Zurücksetzen**.

#### **Beispiel für die Filterung**

Die Abbildung zeigt das Filterfeld mit drei Filtern. Die Schaltfläche **+Filter hinzufügen** wird angezeigt, wenn Sie weniger als vier Filter haben.

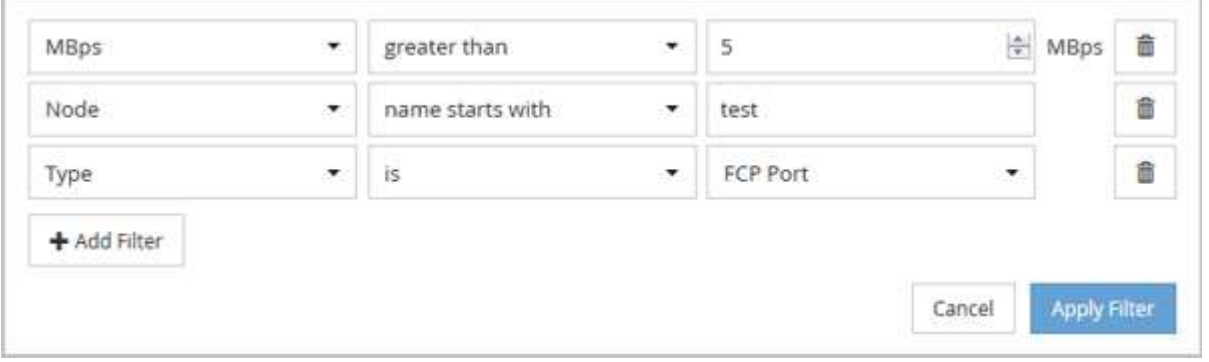

Nach dem Klicken auf **Filter anwenden** wird das Filterfeld geschlossen, die Filter angewendet und die Anzahl

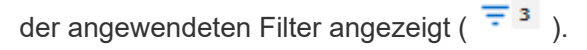

#### **Copyright-Informationen**

Copyright © 2024 NetApp. Alle Rechte vorbehalten. Gedruckt in den USA. Dieses urheberrechtlich geschützte Dokument darf ohne die vorherige schriftliche Genehmigung des Urheberrechtsinhabers in keiner Form und durch keine Mittel – weder grafische noch elektronische oder mechanische, einschließlich Fotokopieren, Aufnehmen oder Speichern in einem elektronischen Abrufsystem – auch nicht in Teilen, vervielfältigt werden.

Software, die von urheberrechtlich geschütztem NetApp Material abgeleitet wird, unterliegt der folgenden Lizenz und dem folgenden Haftungsausschluss:

DIE VORLIEGENDE SOFTWARE WIRD IN DER VORLIEGENDEN FORM VON NETAPP ZUR VERFÜGUNG GESTELLT, D. H. OHNE JEGLICHE EXPLIZITE ODER IMPLIZITE GEWÄHRLEISTUNG, EINSCHLIESSLICH, JEDOCH NICHT BESCHRÄNKT AUF DIE STILLSCHWEIGENDE GEWÄHRLEISTUNG DER MARKTGÄNGIGKEIT UND EIGNUNG FÜR EINEN BESTIMMTEN ZWECK, DIE HIERMIT AUSGESCHLOSSEN WERDEN. NETAPP ÜBERNIMMT KEINERLEI HAFTUNG FÜR DIREKTE, INDIREKTE, ZUFÄLLIGE, BESONDERE, BEISPIELHAFTE SCHÄDEN ODER FOLGESCHÄDEN (EINSCHLIESSLICH, JEDOCH NICHT BESCHRÄNKT AUF DIE BESCHAFFUNG VON ERSATZWAREN ODER -DIENSTLEISTUNGEN, NUTZUNGS-, DATEN- ODER GEWINNVERLUSTE ODER UNTERBRECHUNG DES GESCHÄFTSBETRIEBS), UNABHÄNGIG DAVON, WIE SIE VERURSACHT WURDEN UND AUF WELCHER HAFTUNGSTHEORIE SIE BERUHEN, OB AUS VERTRAGLICH FESTGELEGTER HAFTUNG, VERSCHULDENSUNABHÄNGIGER HAFTUNG ODER DELIKTSHAFTUNG (EINSCHLIESSLICH FAHRLÄSSIGKEIT ODER AUF ANDEREM WEGE), DIE IN IRGENDEINER WEISE AUS DER NUTZUNG DIESER SOFTWARE RESULTIEREN, SELBST WENN AUF DIE MÖGLICHKEIT DERARTIGER SCHÄDEN HINGEWIESEN WURDE.

NetApp behält sich das Recht vor, die hierin beschriebenen Produkte jederzeit und ohne Vorankündigung zu ändern. NetApp übernimmt keine Verantwortung oder Haftung, die sich aus der Verwendung der hier beschriebenen Produkte ergibt, es sei denn, NetApp hat dem ausdrücklich in schriftlicher Form zugestimmt. Die Verwendung oder der Erwerb dieses Produkts stellt keine Lizenzierung im Rahmen eines Patentrechts, Markenrechts oder eines anderen Rechts an geistigem Eigentum von NetApp dar.

Das in diesem Dokument beschriebene Produkt kann durch ein oder mehrere US-amerikanische Patente, ausländische Patente oder anhängige Patentanmeldungen geschützt sein.

ERLÄUTERUNG ZU "RESTRICTED RIGHTS": Nutzung, Vervielfältigung oder Offenlegung durch die US-Regierung unterliegt den Einschränkungen gemäß Unterabschnitt (b)(3) der Klausel "Rights in Technical Data – Noncommercial Items" in DFARS 252.227-7013 (Februar 2014) und FAR 52.227-19 (Dezember 2007).

Die hierin enthaltenen Daten beziehen sich auf ein kommerzielles Produkt und/oder einen kommerziellen Service (wie in FAR 2.101 definiert) und sind Eigentum von NetApp, Inc. Alle technischen Daten und die Computersoftware von NetApp, die unter diesem Vertrag bereitgestellt werden, sind gewerblicher Natur und wurden ausschließlich unter Verwendung privater Mittel entwickelt. Die US-Regierung besitzt eine nicht ausschließliche, nicht übertragbare, nicht unterlizenzierbare, weltweite, limitierte unwiderrufliche Lizenz zur Nutzung der Daten nur in Verbindung mit und zur Unterstützung des Vertrags der US-Regierung, unter dem die Daten bereitgestellt wurden. Sofern in den vorliegenden Bedingungen nicht anders angegeben, dürfen die Daten ohne vorherige schriftliche Genehmigung von NetApp, Inc. nicht verwendet, offengelegt, vervielfältigt, geändert, aufgeführt oder angezeigt werden. Die Lizenzrechte der US-Regierung für das US-Verteidigungsministerium sind auf die in DFARS-Klausel 252.227-7015(b) (Februar 2014) genannten Rechte beschränkt.

#### **Markeninformationen**

NETAPP, das NETAPP Logo und die unter [http://www.netapp.com/TM](http://www.netapp.com/TM\) aufgeführten Marken sind Marken von NetApp, Inc. Andere Firmen und Produktnamen können Marken der jeweiligen Eigentümer sein.